# GovLink September 6, 2022 Release Notes

Version 2.0

#### **Contents**

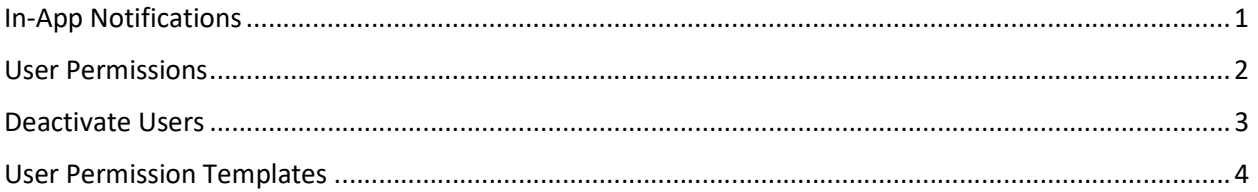

### In-App Notifications

Notifications are now available within GovLink, as well as via email. A new Notifications icon has been added to the header of GovLink, to the left of the Help icon. Users may view their notifications by clicking the bell icon.  $\blacktriangle$ 

Users may mark a Notification as read by clicking the checkbox to the right of the line item or may mark all current Notifications as read by clicking the 'Mark all as read' option. Users may also select whether they wish to show all notifications or only Unread notifications by toggling the slider, "Only show unread" at the top of the Notifications screen.

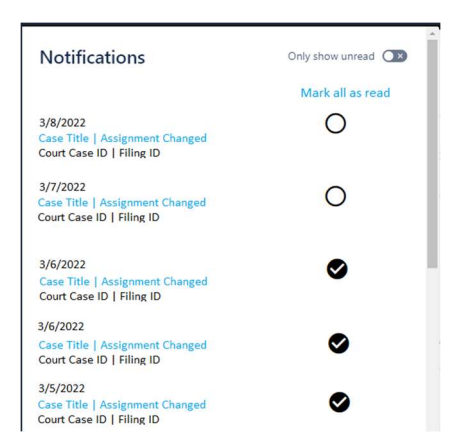

By default, all in-app notifications are turned on, but each user may change their selections by clicking their user profile in the upper right corner, selecting Notifications, then expanding the Filing Administration section.

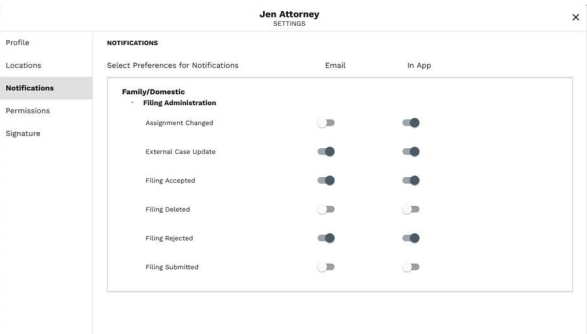

#### User Permissions

The User Permissions tab has been redesigned to be clearer and easier to read on all sized screens.

- $\circ$  The Permissions tab has been redesigned to group certain permission types together, with headings that can be expanded by clicking + and collapsed by clicking - .
- o The Permission descriptions are now displayed by hovering your pointer over the information icon .  $\bigoplus$
- o Delegate-able permissions (eSign and File to Court) are now grouped separately, and when applicable, the visible description will vary based on whether the user is a Delegator or Delegate. Once a delegate-able permission is selected, the People icon is visible. When clicking the People icon, the Delegate user dialog box appears, allowing the user to delegate permissions to other users, or remove delegated permissions. 225

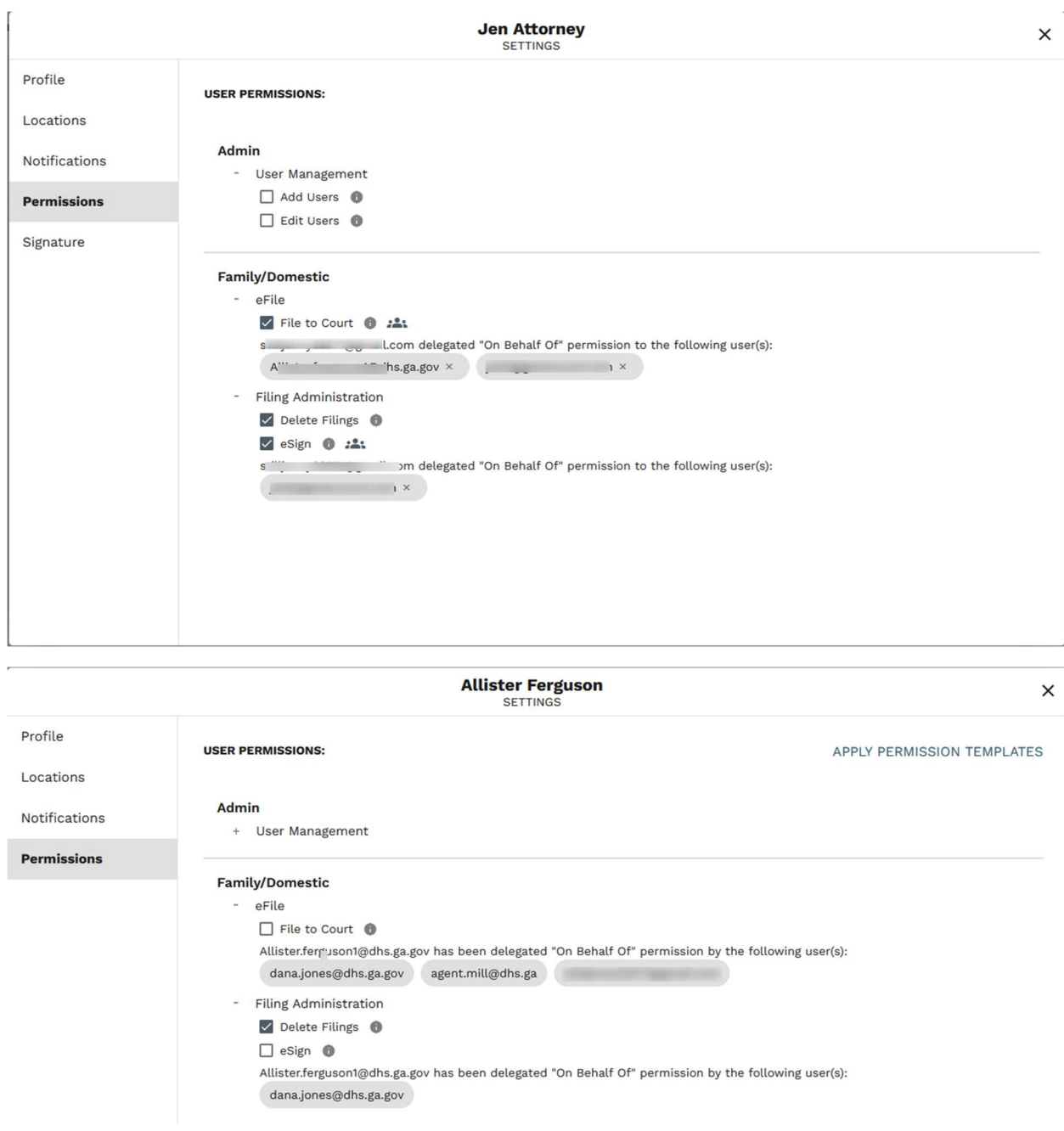

#### Deactivate Users

When a user has Add/Edit User permission, she can now Deactivate other users. A new checkbox will appear on the bottom of the Profile screen of "Set User to Inactive". To deactivate a user, check this box and click Save. Set User To Inactive

- The User Permissions page has a new filter column for Status; choices are Any, Active, and Inactive. Active is the default.
- Users may not deactivate their own usernames. "Set User to Inactive" will not be visible on the user's own profile. I.E., If I am logged in as Mary Smith and click System Settings –

User Management and then select the profile of Mary Smith, this box will not be visible to me.

- If a user that has delegated permissions is deactivated, all of the delegated permissions are also deactivated. For example, if user Mary has the eSign permission turned on and has given John permission to eSign on her behalf, when Mary's eSign permission is removed, John's borrowed permission for eSigning on Mary's behalf is also removed.
- Setting a user to Inactive will remove them as an option in the picklist when assigning new Filings.
- Users that have been deactivated will no longer receive email notifications for Filing updates.
- Filings that were already in progress with that username before it was deactivated will continue to show that username, but depending on the step being taken, current user may need to select another username. For example, if the deactivated user was an Attorney with File to Court permission, the current user will need to select a different Attorney in order to submit the Filing to the court.
- Inactive users will display at the bottom of the 'Assigned To' and 'Created By' picklists on the Filings search page so that users may still search/filter by those historical criteria when needed. Inactive users will be at the bottom of the lists, separated by a gray line and display in a light gray color.
- An Inactive user may be reactivated by a user with Add/Edit permission by unchecking the 'Set user to Inactive' box on the deactivated user's profile and clicking Save.

## User Permission Templates

GovLink can create User Permission Templates to allow your org to apply permission sets to user accounts more easily and uniformly. When User Permission Templates are in use for the org, 'Apply Permission Template' will be visible on the Permissions tab of users' profiles. Users with permission may click this to launch the Permission Template pop-up, select from available Permission Templates, and apply a template to the user account.

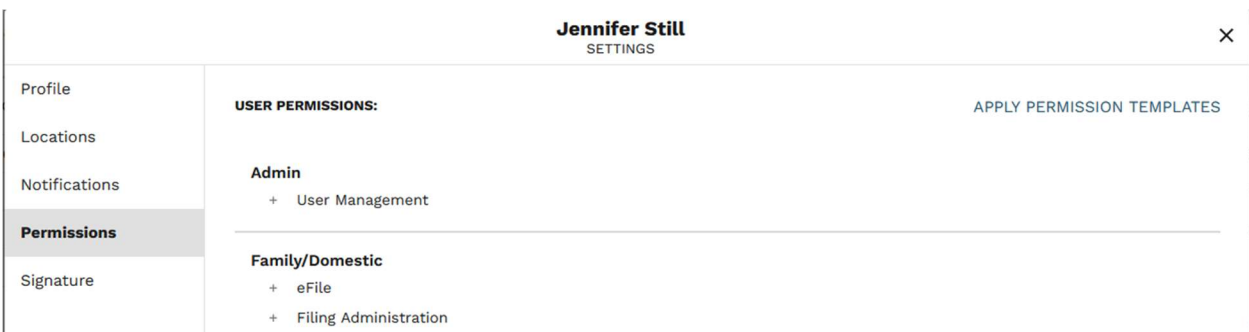

If no User Permission Templates are created for the org, the 'Apply Permission Template' link will not be visible.